## Tâche

Pour établir nos maquettes présentes dans la partie "Maquettes", nous nous sommes basés sur la tâche 1 de notre modèle de tâche qui était la suivante :

Veuillez trouver ci-après la description du scénario correspondant à cette tâche.

# Description du scénario

L'utilisateur se connecte à l'application. Il prend en photo la plante qu'il souhaite identifier ou sélectionne une photo qu'il a prise au préalable lors d'une des ces précédentes excursions. Il appuie sur l'icône représentant un appareil photo et indique la photo avec la plante qu'il cherche à identifier, il peut cadrer directement les éléments à prendre en considération (la plante en question). Ensuite, l'utilisateur définit les critères de la recherche. Tout d'abord, il sélectionne la partie de la plante à comparer lors de la reconnaissance de la plante.

Ensuite, s'il souhaite affiner sa recherche, l'utilisateur peut définir d'autres critères de

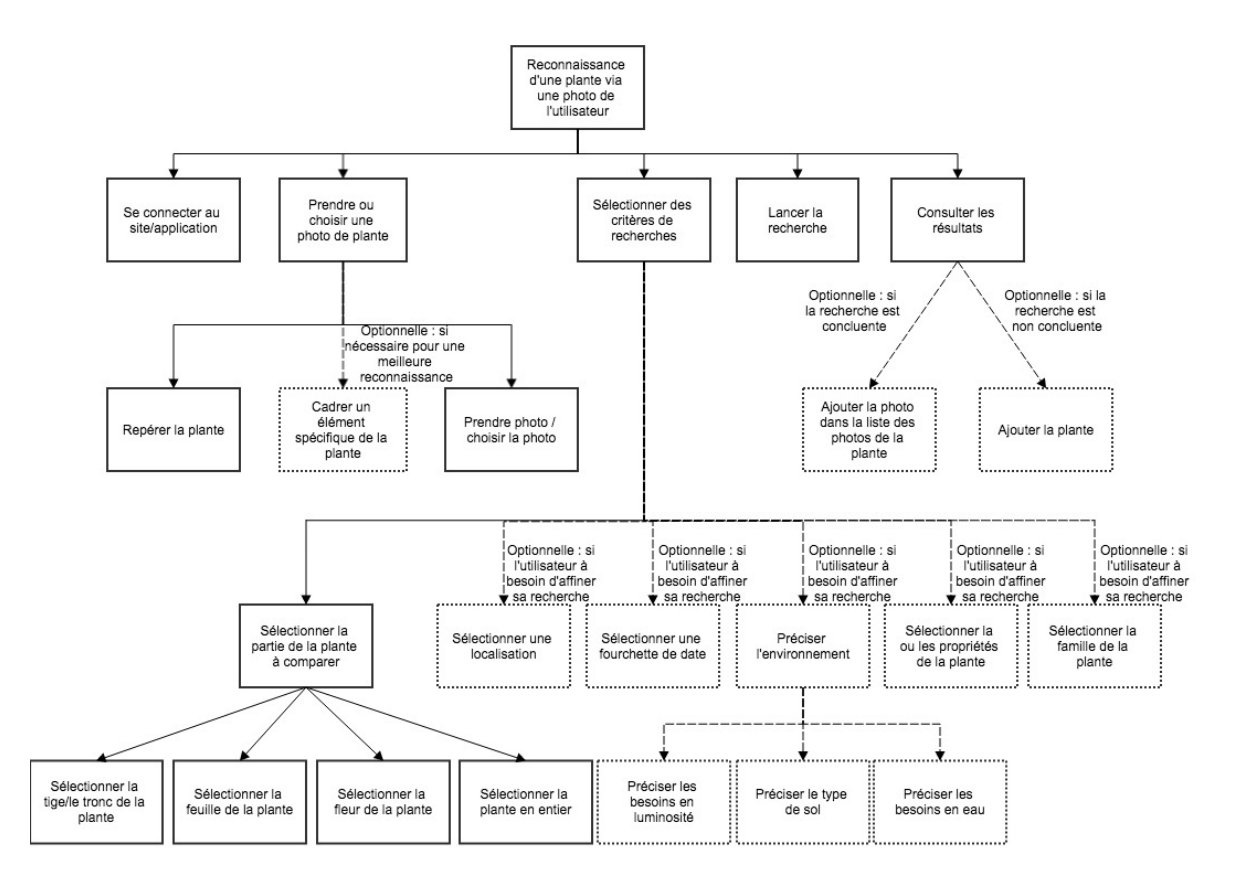

recherche, comme la localisation de la plante, la famille à laquelle appartient cette dernière ou encore les propriétés de la plante recherchée. Une fois cette étape terminée, l'utilisateur peut lancer sa recherche. Un indicateur lui indique où en est sa recherche et si une étape s'est mal déroulée.

Une fois cette dernière terminée, l'utilisateur peut consulter les résultats. Les résultats sont classés par ordre croissant de correspondance (le meilleur résultat est classé en premier, le second en deuxième…). Un logo nous indique si le résultat correspond avec une forte probabilité à la plante recherchée. On peut remarquer que le premier résultat (donc le meilleur) affiche de plus grosses images ainsi qu'un plus gros nom que les autres résultats. Quand on clique sur une image cette dernière est montrée en plein écran (lightbox). Deux possibilités s'offrent à lui :

Soit les résultats de la recherche lui conviennent et dans ce cas, il peut ajouter la photo dans la liste des photos de la plante, lorsqu'il arrive sur la fiche d'une plante en cliquant sur son nom.

Soit les résultats de la recherche ne lui conviennent pas, il peut dans ce cas lancer une nouvelle recherche avec de nouveaux critères, ou alors il peut ajouter la plante dans la liste des plantes de l'application. Il accédera ainsi à un formulaire lui permettant d'ajouter la plante dans la base de données du site.

L'ajout d'une plante ne peut être validée que par une personne experte dans le domaine, a priori le botaniste.

## Maquettes

### **Accueil**

Voici la page à laquelle l'utilisateur accède lorsqu'il accède au site de notre application :

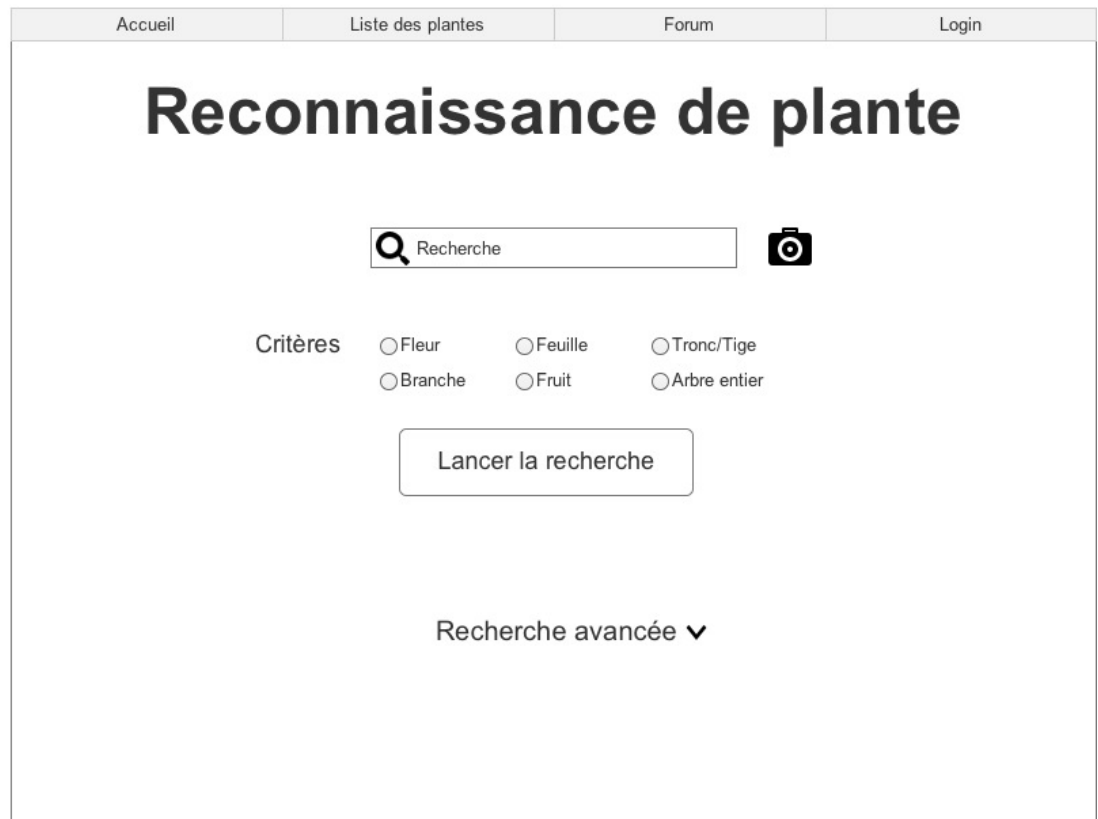

À partir de cette page, l'utilisateur peut effectuer une recherche textuelle ou une reconnaissance de plante par photo. Il peut s'il le souhaite spécifier des critères supplémentaires pour affiner sa recherche via le menu "Recherche Avancée".

#### **Accueil Recherche par photo**

Pour effectuer une reconnaissance de plante via photo, l'utilisateur devra cliquer sur l'icône correspondante (icône encadrer en rouge).

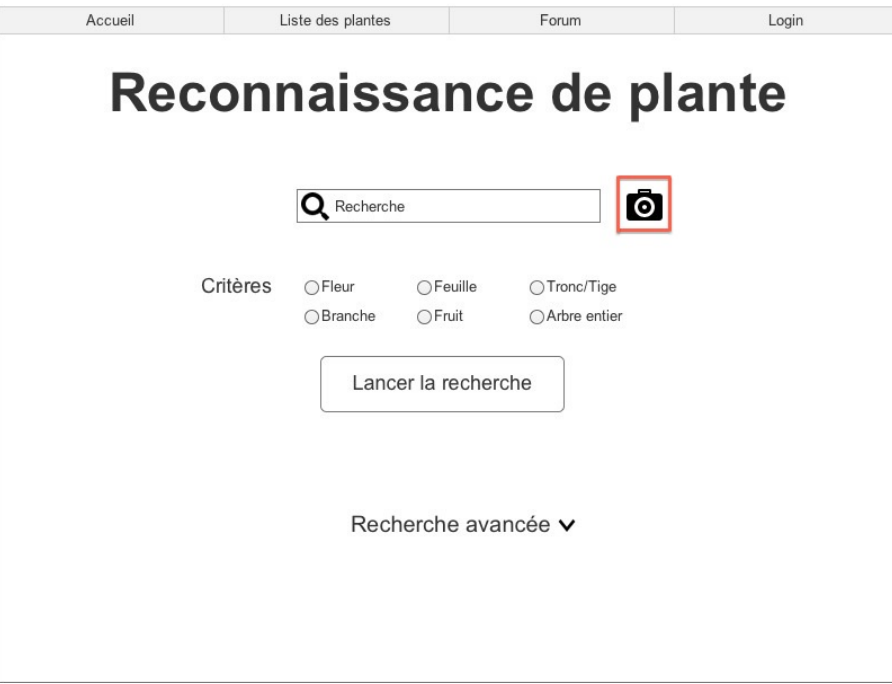

Une fois cette action effectuée, la fenêtre suivante s'affiche :

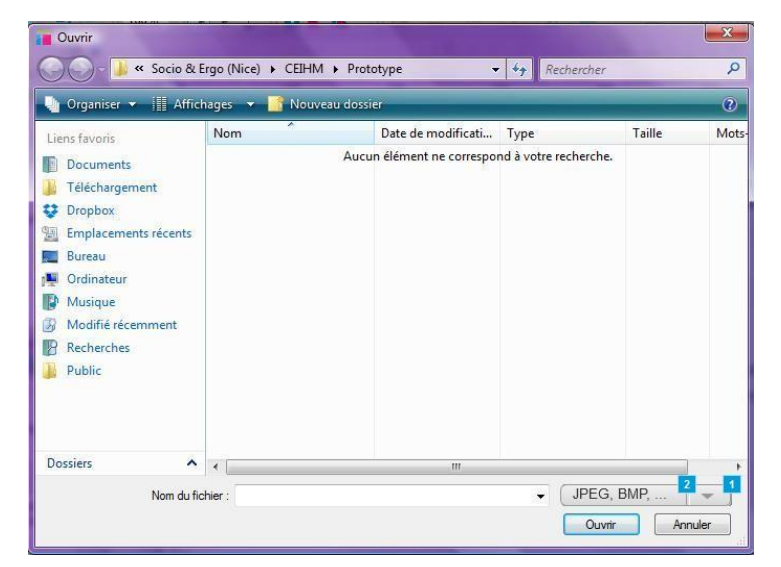

À partir de cette fenêtre, l'utilisateur choisit dans son système de fichiers la photo qu'il souhaite utiliser pour la reconnaissance de plante et spécifie le critère de la plante à rechercher (partie de la plante), un seul critère est sélectionnable (group radio button).

Si l'utilisateur veut rechercher une plante à partir de plusieurs photos avec un même critère (partie de la plante) il lui est possible de sélectionner les diverses photos d'un même dossier.

Il est à noter que la recherche d'une plante à partir de plusieurs photos avec des critères différents (partie de la plante) poserait des problèmes logiciels (temps de recherche accru et les divers résultats de la recherche seraient comparés) et d'interface (pop-up pour chaque photo où il faudrait spécifier le critère voulu) et utilisateur car il faudrait qu'il comprenne le principe de la recherche multi-critère. Nous avons choisi la solution d'afficher une pop-up pour l'ajout d'un groupe de photos permettant ainsi de spécifier la partie de la plante concernée.

#### **Accueil Recherche Textuelle**

#### **Recherche avancée**

Si l'utilisateur souhaite spécifier des critères supplémentaires à sa recherche, il devra cliquer sur l'icône présente à droite du titre "Recherche Avancée" (icône encadrée en rouge).

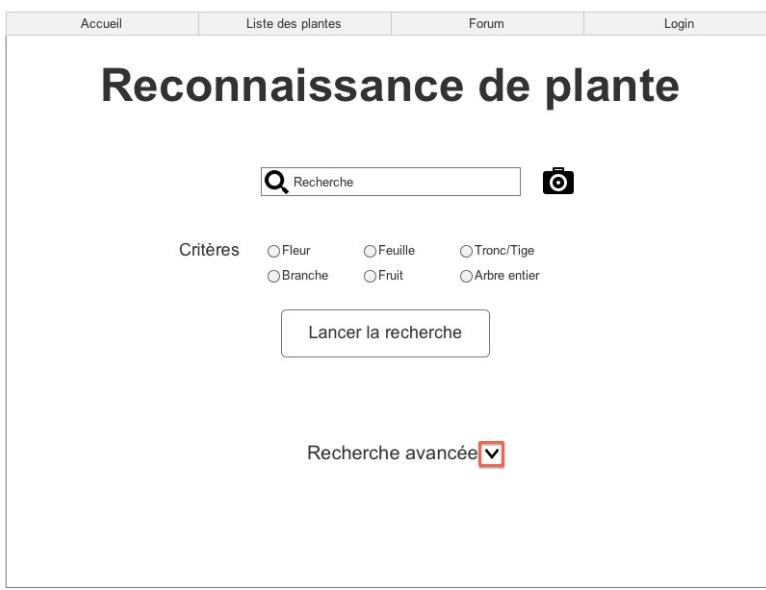

Une fois cette action effectuée, la page d'accueil est actualisée et affiche désormais les critères de recherche avancée. L'utilisateur peut spécifier les critères de recherche avancée qui l'intéressent et lancer sa recherche avec ces derniers. Si l'utilisateur souhaite cacher les critères de recherche avancée, il peut le faire en cliquant de nouveau sur l'icône à droite du titre "Recherche Avancée".

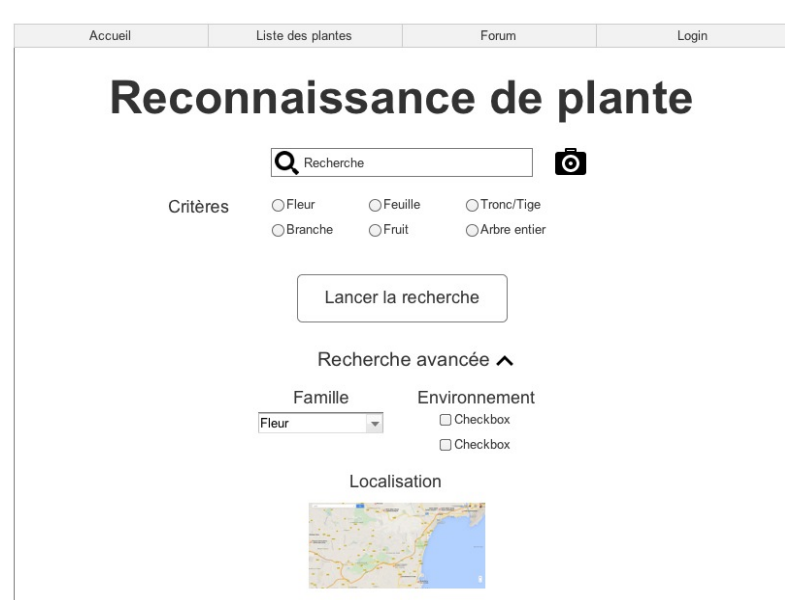

### **Lancement de la recherche et affichage des résultats**

Une fois que l'utilisateur a cliquer sur le bouton "Lancer la recherche", l'écran suivant s'affiche :

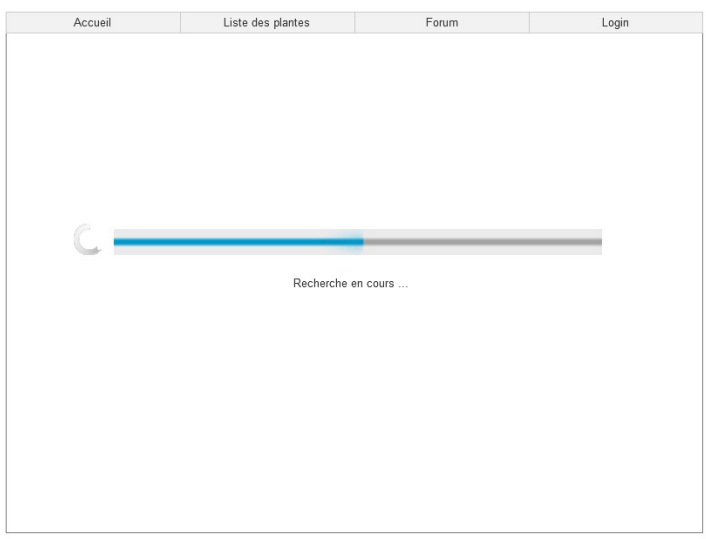

Cet écran permet à l'utilisateur de savoir à quel état d'avancement est la recherche qu'il vient de lancer. Une fois la recherche terminée, l'écran des résultats s'affiche.

**Recherche concluante**

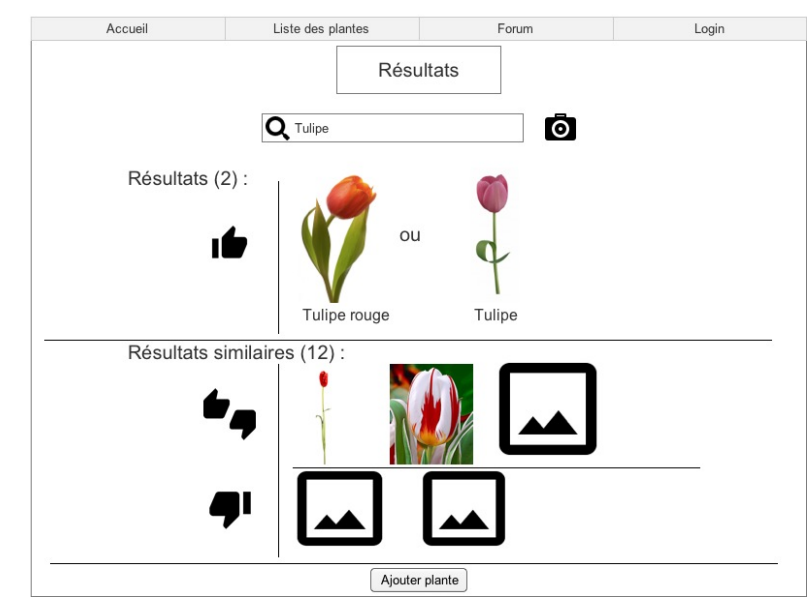

Si la recherche est concluante, l'écran suivant s'affiche :

Les résultats correspondant le plus aux différents critères entrés par l'utilisateur sont affichés dans une première partie appelée "Résultats". Les résultats proches mais n'ayant pas une correspondance complète avec les critères de recherche de l'utilisateur (c'est-à-dire qu'au moins un critère n'est pas vérifié) sont listés dans une seconde partie appelée "Résultats similaires". À partir de cette page, l'utilisateur peut accéder à la fiche de la plante qu'il souhaite consulter.

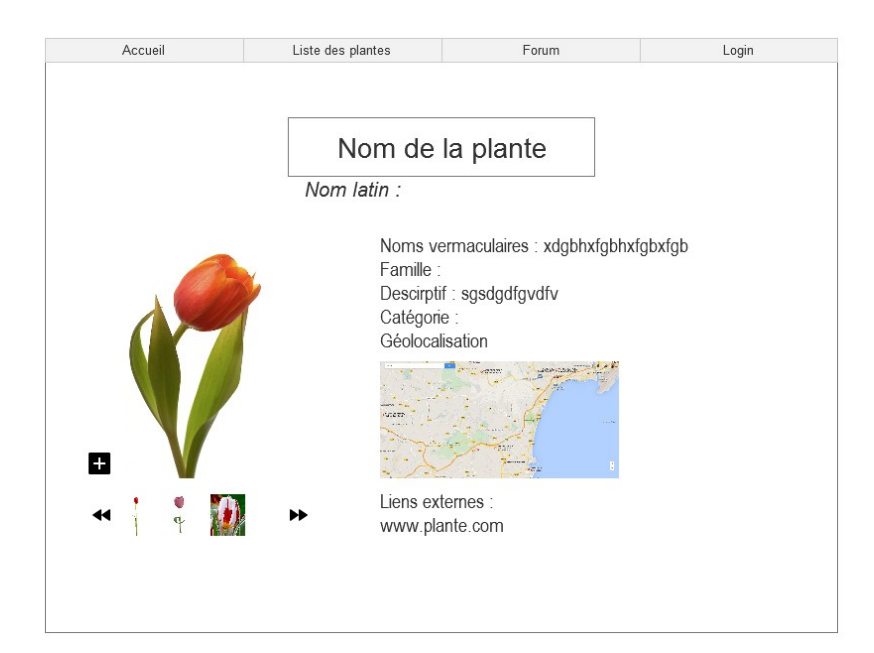

**Recherche non concluante**

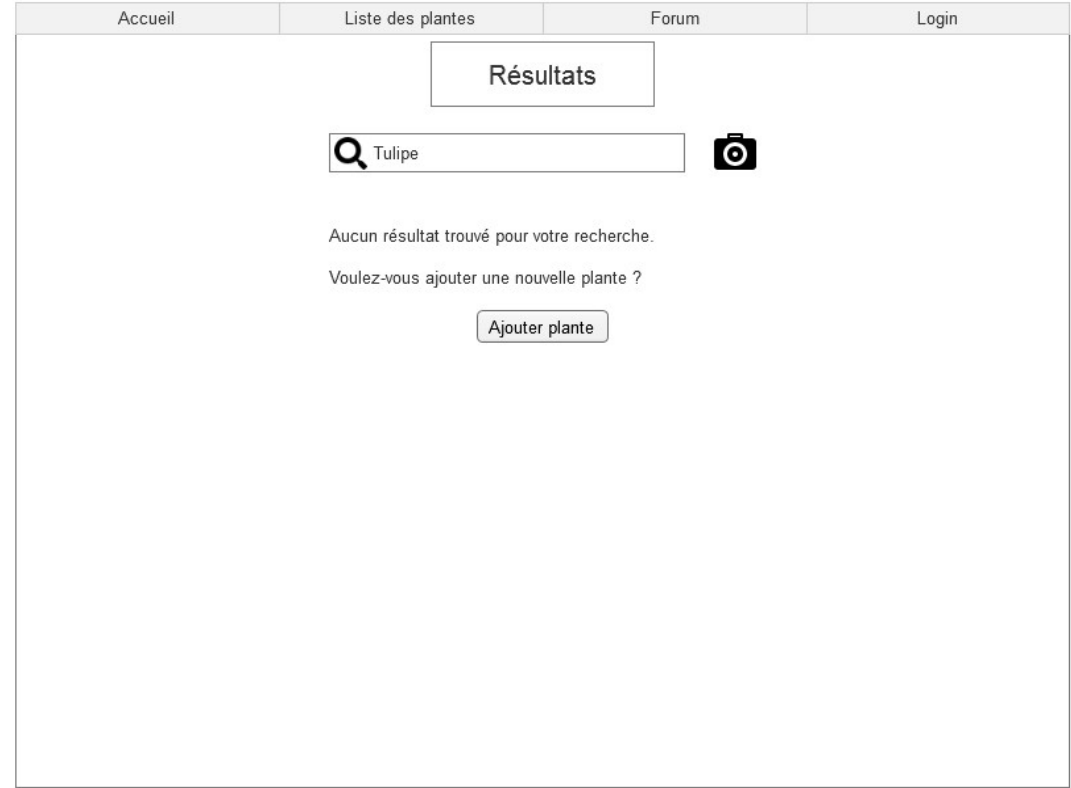

Si la recherche n'est pas concluante, l'écran suivant s'affiche :

À partir de cet écran, l'utilisateur peut soit relancer une recherche, soit ajouter une plante.

**Ajout de plante**

L'utilisateur (qu'il soit non connecté ou logué sur un compte Utilisateur) clique sur le bouton "Ajouter plante" et obtient l'écran avec le formulaire suivant :

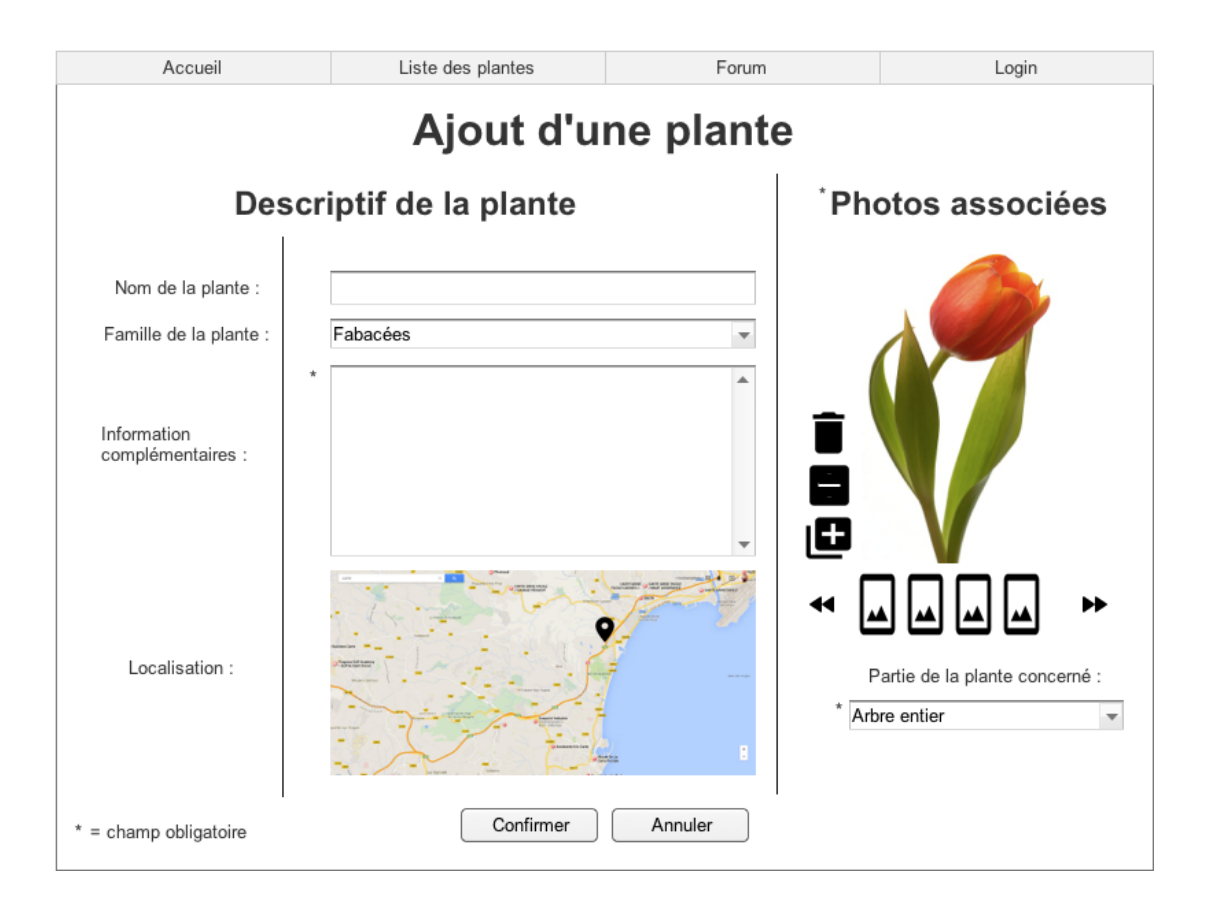

Seule la ou les photos avec la partie de la plante concernée ainsi que des informations complémentaires (qui se rapportent à des informations pouvant aider à identifier la plante si l'utilisateur ne la connaît pas) sont exigés lors de la soumission d'une nouvelle plante. Le nom de la plante n'est pas exigé. En effet, l'utilisateur qui cherchait à identifier la plante ne connaît que dans de rares cas le nom de la plante en rapport à ses photos.

Un pop-up l'avertit s'il souhaite supprimer toutes les photos qu'il a pu soumettre au site. Quand il veut ajouter une photo un pop-up tel que sur la fiche d'une plante est affiché.